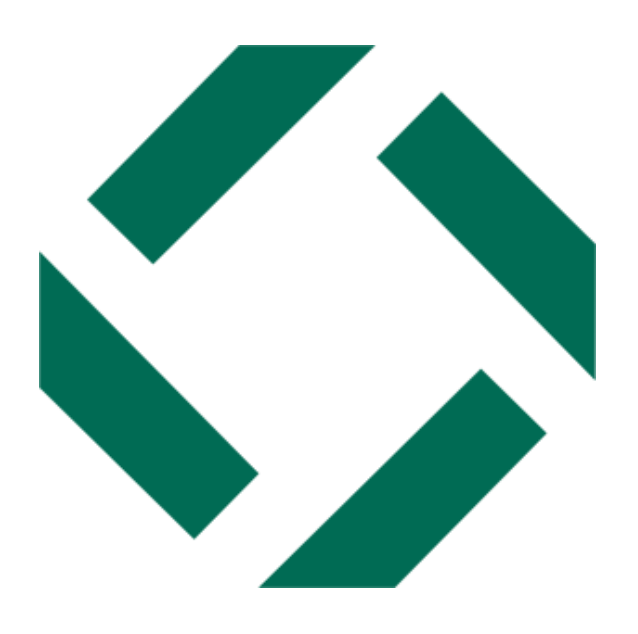

# **Представлено:**

ООО «ЦЭСКО» 107078, г. Москва, ул. Новая Басманная, д.19, стр.1, каб.504 тел./факс 8 (495) 150-90-51 (мнк) **[www.ceskom.ru](http://www.ceskom.ru/)** е-mail: **mail@ceskom.ru**

# **Генеральный директор**

**Л.А.Толмачева\_\_\_\_\_\_\_\_\_\_\_\_\_\_\_\_**

«\_\_\_»\_\_\_\_\_\_\_\_\_\_2023 г.

# **Руководство Пользователя**

# **Муниципальная информационная система «Твердые коммунальные отходы» «МИС ТКО»**

**Москва 2023**

Информация по началу работы с приложением МИС ТКО описана в документе «Документация по установке для конечных пользователей»

Требования к аппаратной части описаны в документе «Информация по эксплуатации»

Функциональные характеристики МИС ТКО описаны в документе «Описание функциональных характеристик»

Руководство пользователя описано в этом документе далее.

## **1. Настройка карты.**

1.1.После выполнения входа, возможно настроить изображение карты. Сверху, если слой не выбран, то при нажатии на объекты программа откроет окно выбора слоя.

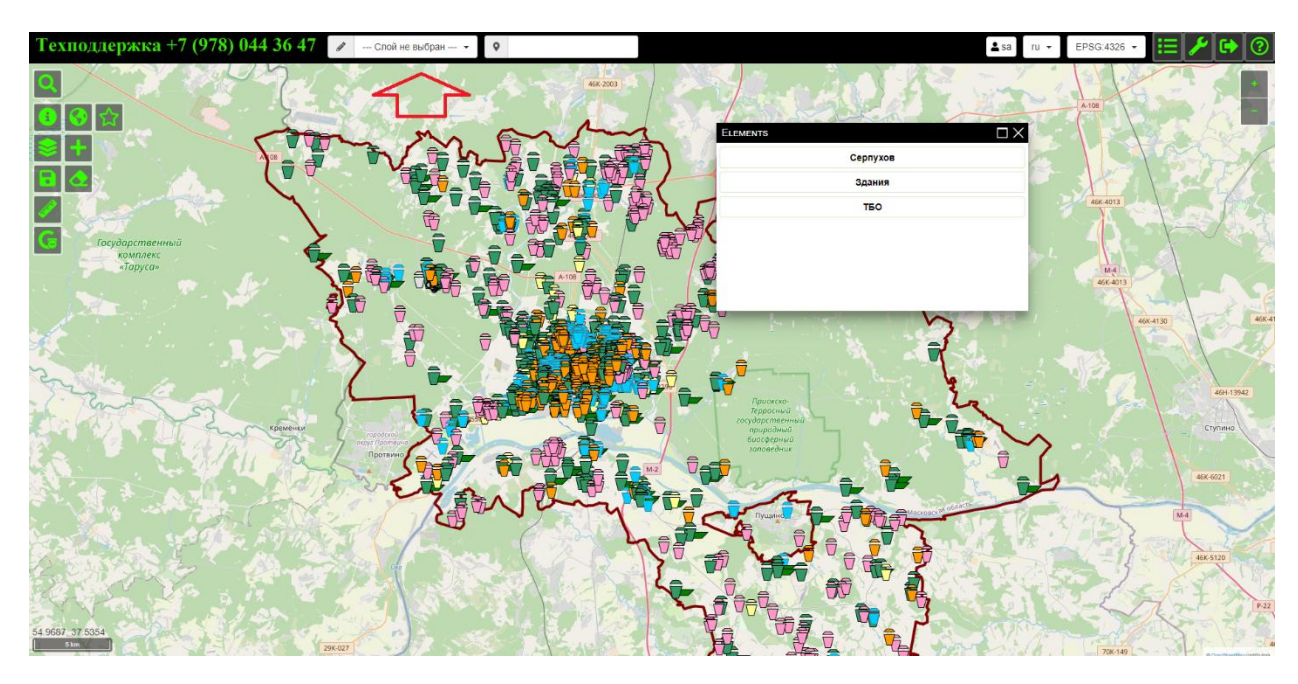

- 1.2. Можно выбрать нужный слой, например, ТБО. В этом случае будут открываться только объекты, которые входят в слой ТБО.
- 1.3.Сверху, слева есть «Ластик», после нажатия на него и перезагрузки страницы, все настройки сбросятся до того режима, который был первоначально настроен. Это нужно в случаях, когда меняется структура слоя, либо, когда случайно что-то удалено и неясно, что с этим делать дальше. Т.е. после обновления страницы все возвращается в первоначальный режим по умолчанию.

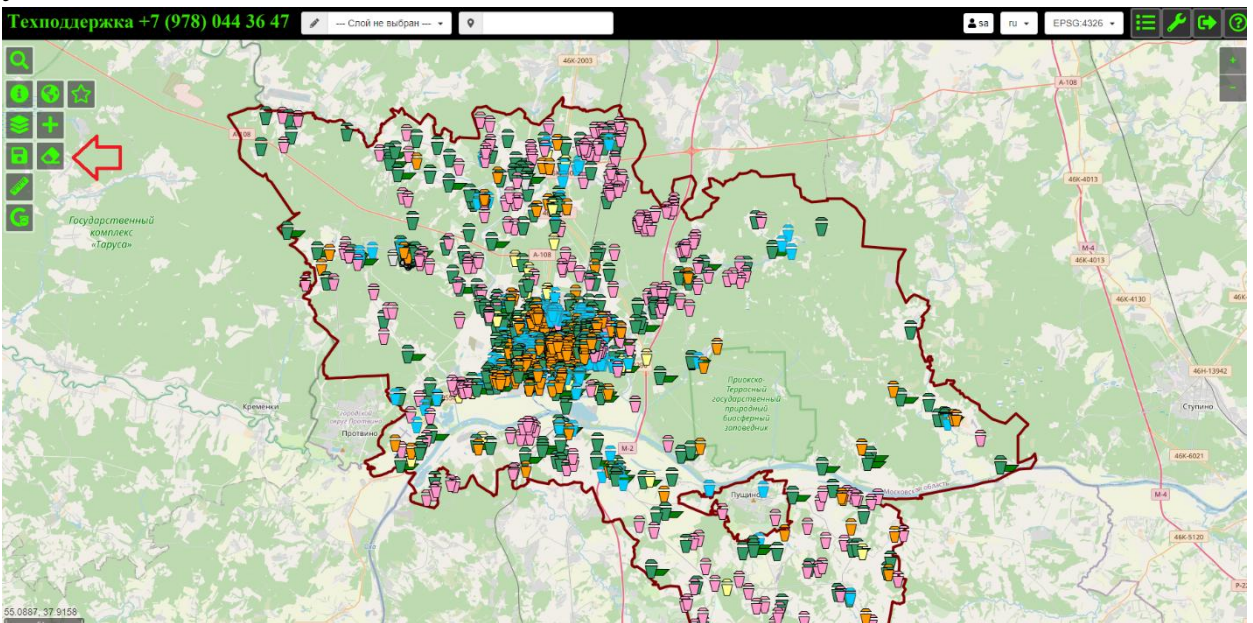

1.4.Также слева, сверху, при нажатии на кнопку «три плитки», появляется список слоев. Тут возможно выключать ненужные и включать те, которые нужны.

Например, Яндекс спутник. Это общая граница, сюда выводится вся сводная информация.

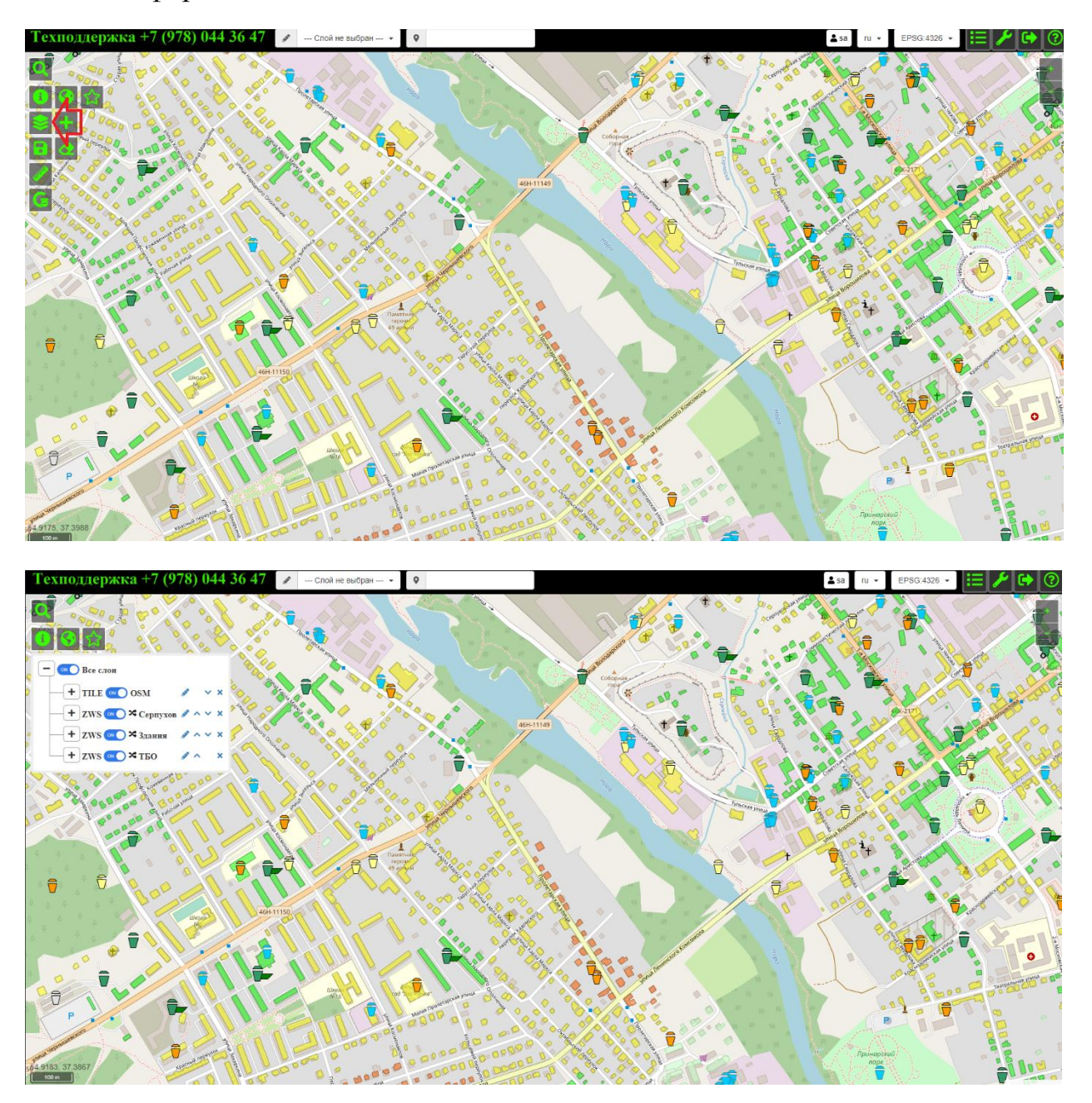

1.5. Основные объекты – это Здания и слой ТБО. После нажатия на кнопку «+», откроется выбор тематических раскрасок, надписей и типов режимов. Например, нажав на «+» возле тем - будет одна тематическая раскраска, которая будет подсвечивать те контейнеры, в которых будет наблюдаться дефицит объема. Надписи, в которых есть номер контейнерной площадки (далее КП) и номер КП с уникальным номером - эти надписи нужны, если например, требуется переносить отходообразователя из одной контейнерной площадки в другую.

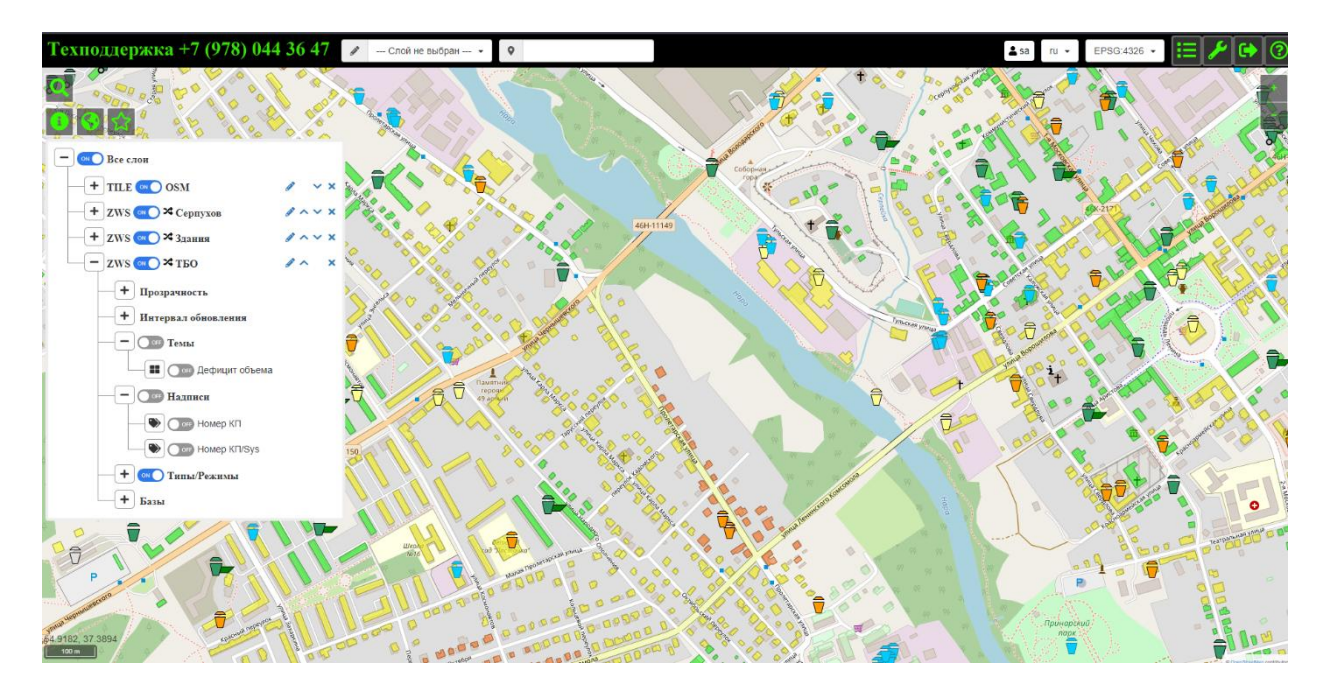

1.6.Также есть типы и режимы. Они позволяют скрывать контейнеры, которые не требуются для отображения. Можно скрыть абсолютно все, кроме муниципальных контейнеров.

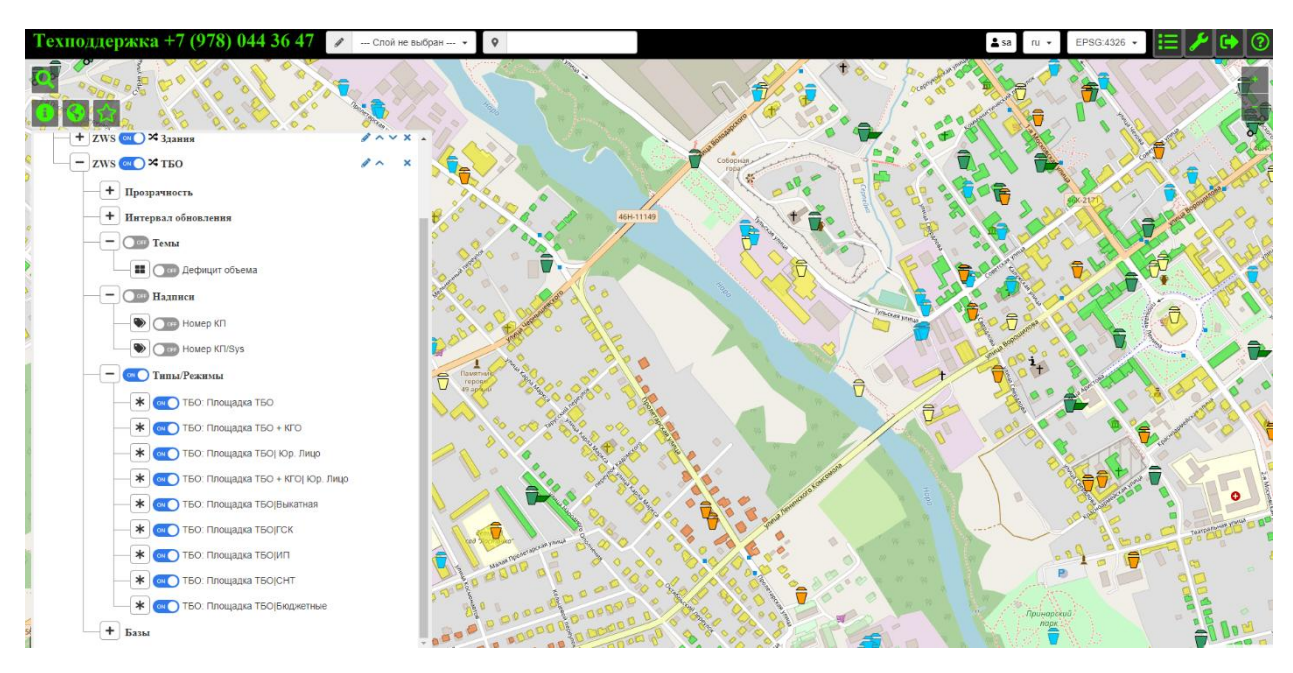

#### **2. Поиск**

Сверху слева имеется кнопка поиск. Она позволяет выбрать объекты для поиска. Например, поиск по КП (контейнерной площадке), выбрав поиск по ним в левом поле, а в правом поле поиска ввести 19. И программа выбирает все контейнерные площадки с номером 19.

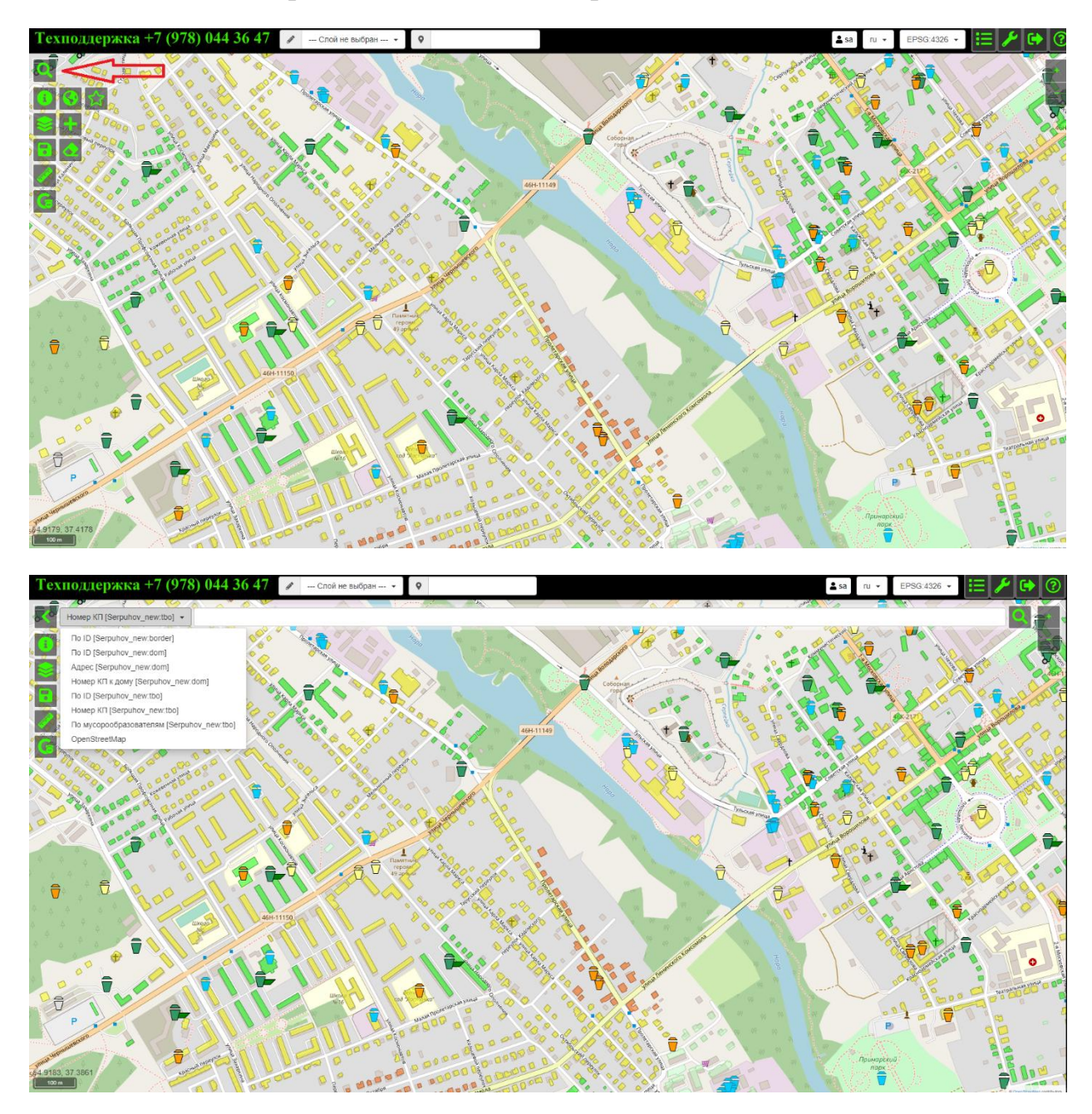

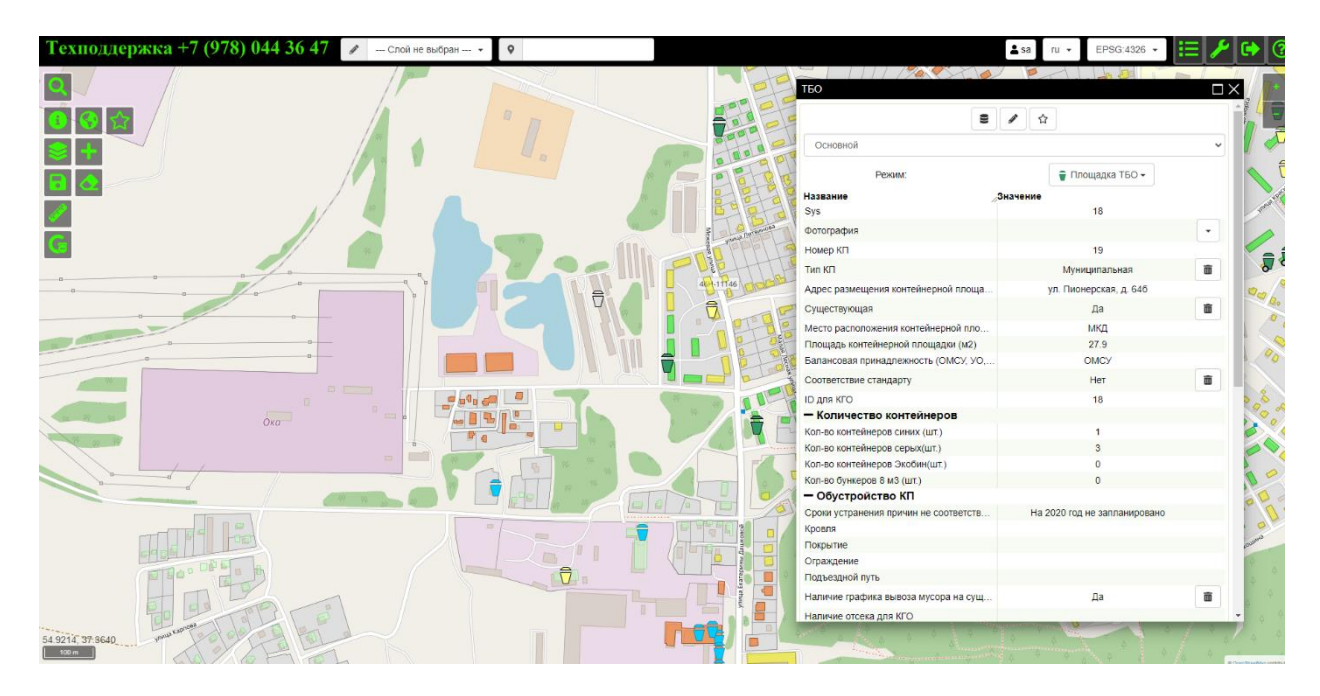

- 2.1.При одинарном нажатии на строку карта будет перемещаться к расположению контейнера.
- 2.2.При двойном нажатии открывается карточка контейнерной площадки.

Второй поиск – по отходообразователям, выбрав тип поиска по ним в левом поле. Справа в поле поиска допускается указывать не полное название. Например «Лен». Откроется классификатор, и из него возможен выбор.

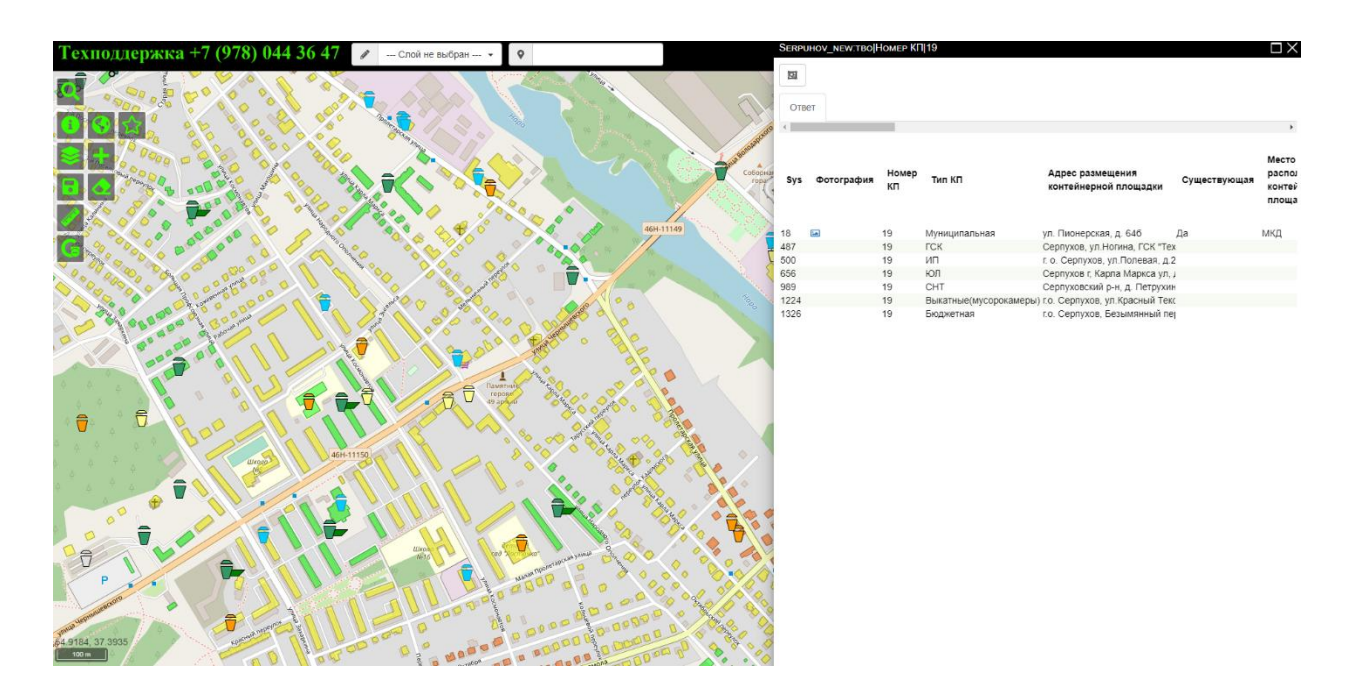

2.3.Выбрав в таблице строку, можно открыть карту, где расположен контейнер, и при двойном нажатии откроется вкладка. Чтобы не нажимать все вкладки, можно вывести список всех отходообразователей в этой контейнерной площадке.

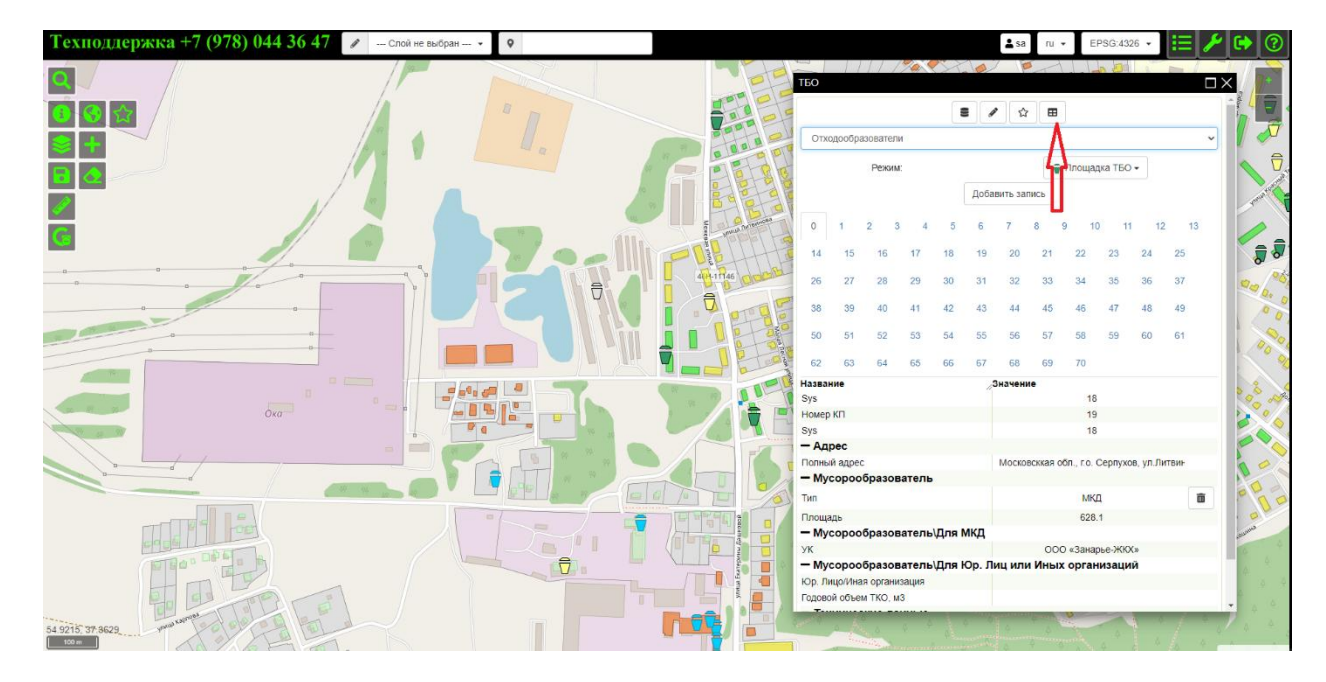

#### **3. Редактирование**

3.1.Для добавления объекта на карту, нужно определить, какой слой необходимо редактировать. Он выбирается сверху, слева возле значка карандаша. Выбрав слой ТБО, посредине появится кнопка с 4-мя значками, позволяющая выбрать, какой символ поставить. Также тут имеется описание, обозначения каждого из этих символов.

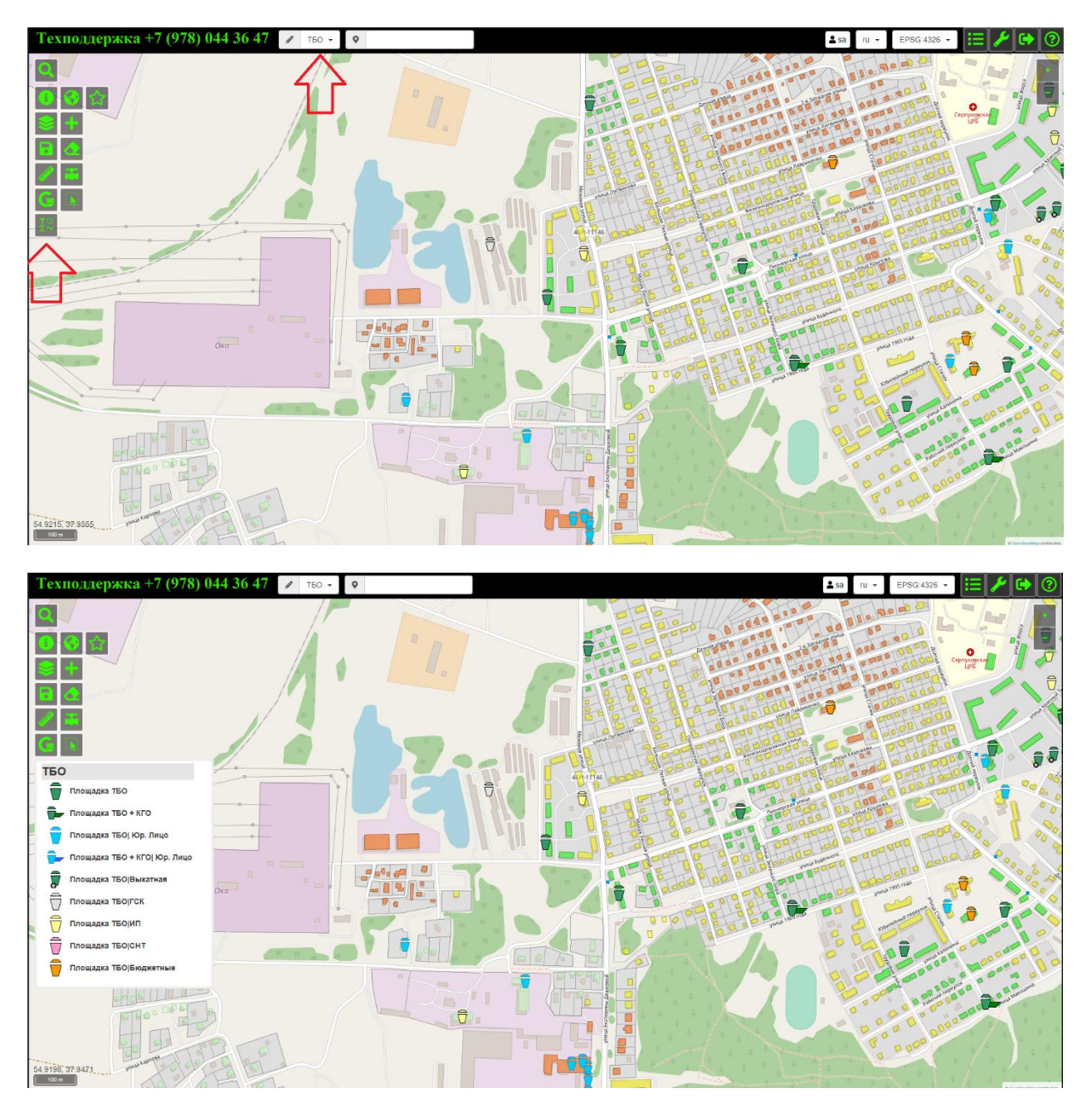

3.2.Например, возможно поставить КП от юр. лица. Допускается установка нескольких. Чтобы выйти из режима редактирования можно нажать кнопку «G», т.е. отмены.

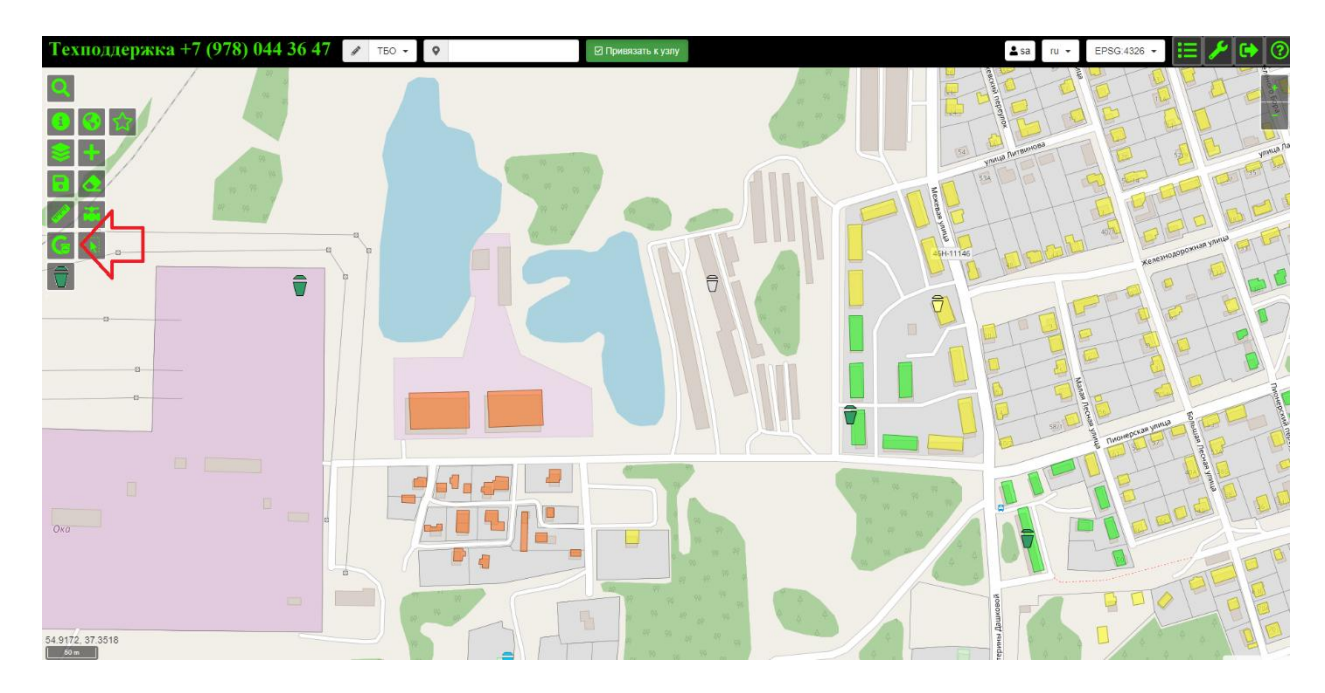

3.3.Нажав на объект, можно заполнить требуемую информацию. Если изначально установлен, например, неверный тип объекта, то возможно поменять его, например, на муниципальную контейнерную площадку. Для этого сверху выбирается режим, и указывается другой тип контейнерной площадки. Площадка ТБО на карте сразу поменяется.

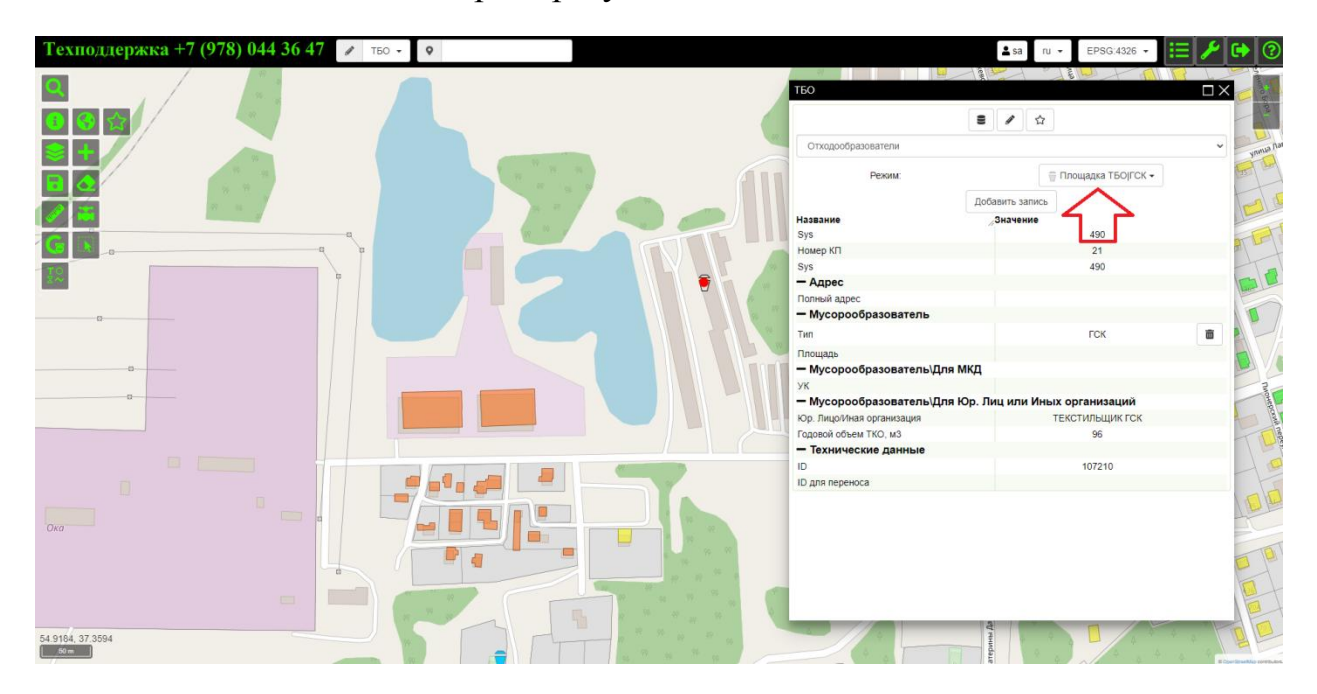

3.4.Чтобы удалить объект, который обозначен в карточке, нужно нажать «карандаш» и затем кнопку «мусорной корзины» (которая появится слева на экране самой нижней) и затем выбрать «ОК». Можно удалять сразу несколько объектов. Выделяет территорию кнопка «пунктирный прямоугольник со стрелкой».

Также, если необходимо переместить контейнерную площадку, то можно выделить ее и нажать на кнопку «стрелка с маленьким квадратиком» и переместить в нужное нам место. Либо можно выбрать «карандаш» в карточке объекта, нажимаем на кнопку «стрелка», перетащить в нужное место и нажать ОК. Можно нажать кнопку «G», чтобы завершить редактирование.

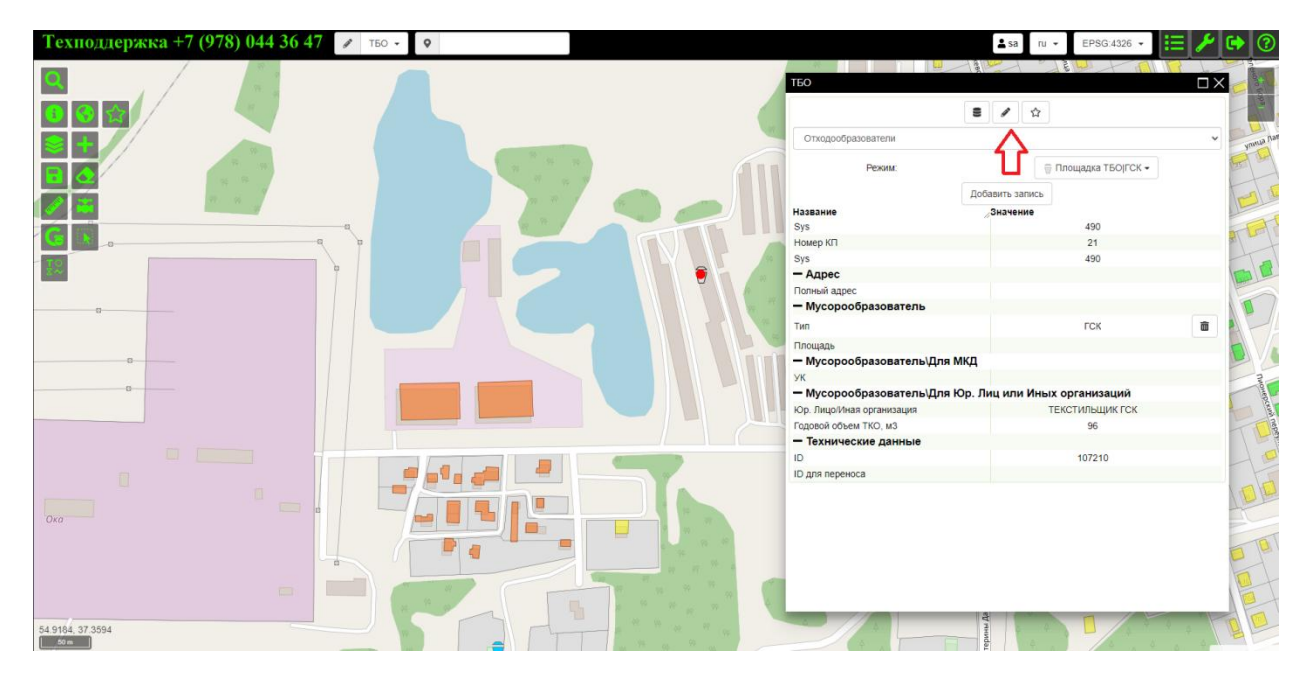

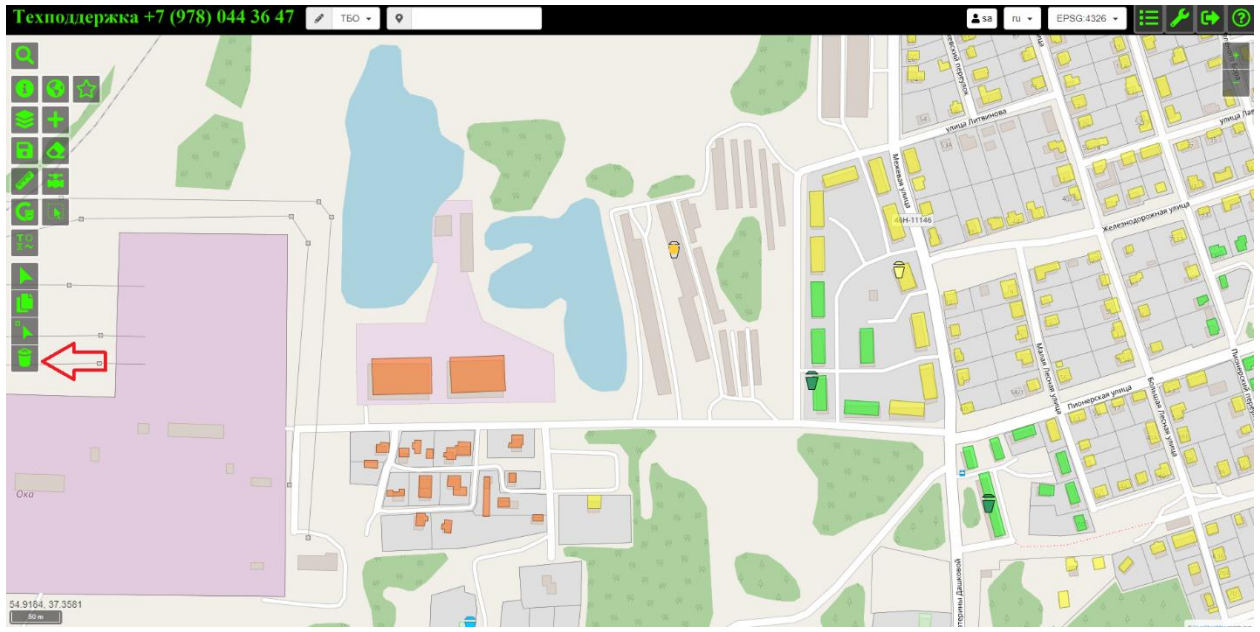

#### **4. Заполнение КП**

4.1.В окне контейнерной площадки имеется три вкладки: Основной, Контейнеры и Отходообразователи. В основной вкладке находится базовая информация: т.е. фотография, номер КП, ID КП, она обязательна для заполнения. Адрес и т.д. Имеется поле ID для КрупноГабаритных Отходов (далее КГО).

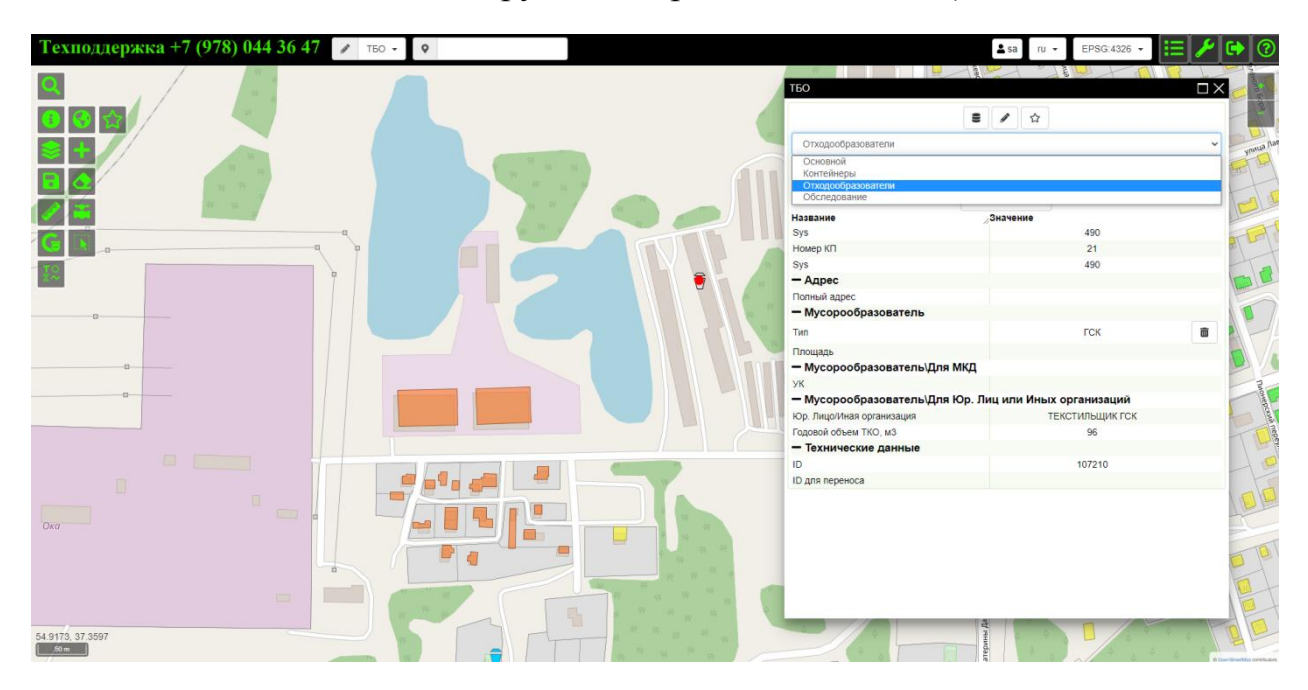

4.2. Информация в нижних группах – заполняется автоматически, попытка записи в них невозможна.

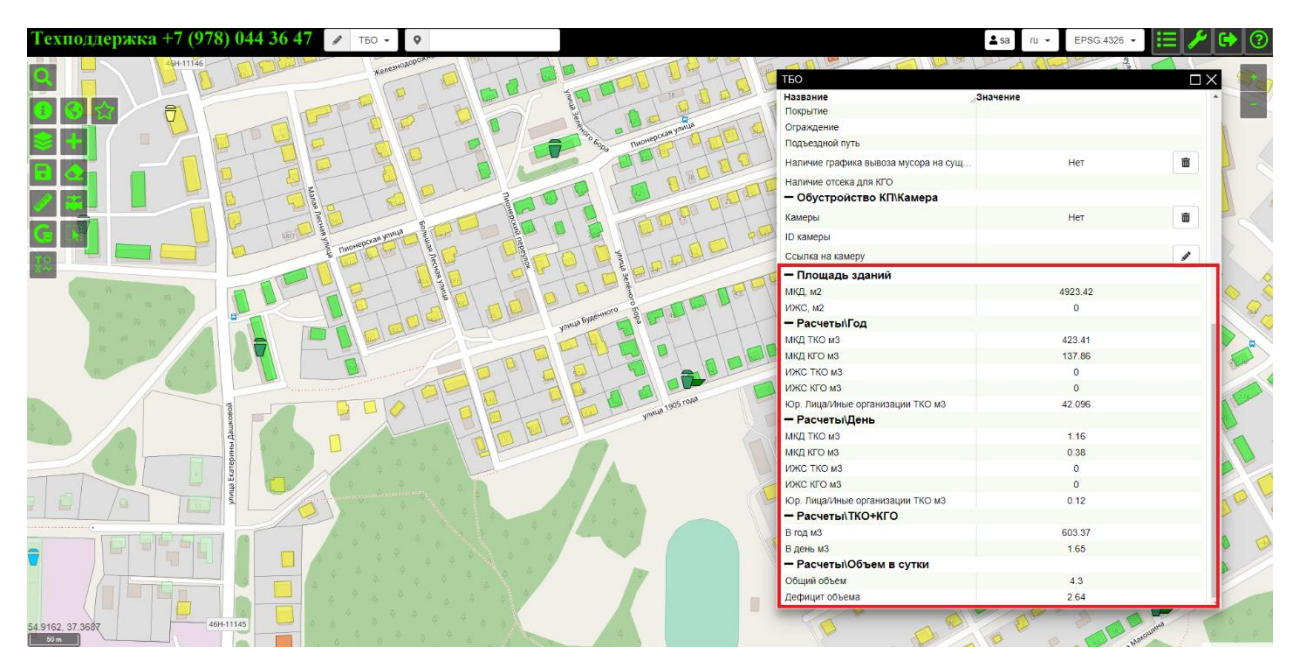

4.3.Вкладка Контейнеры: Здесь заполняется информация по контейнерам, которые имеются на этой контейнерной площадке. Заполняется количество, тип и объем. ID заполнится автоматически. Например, имеется 2 шт. синих контейнеров и их объем 1. Заполняется не суммарный объем, а объем одного контейнера, и указывается их количество – 2.

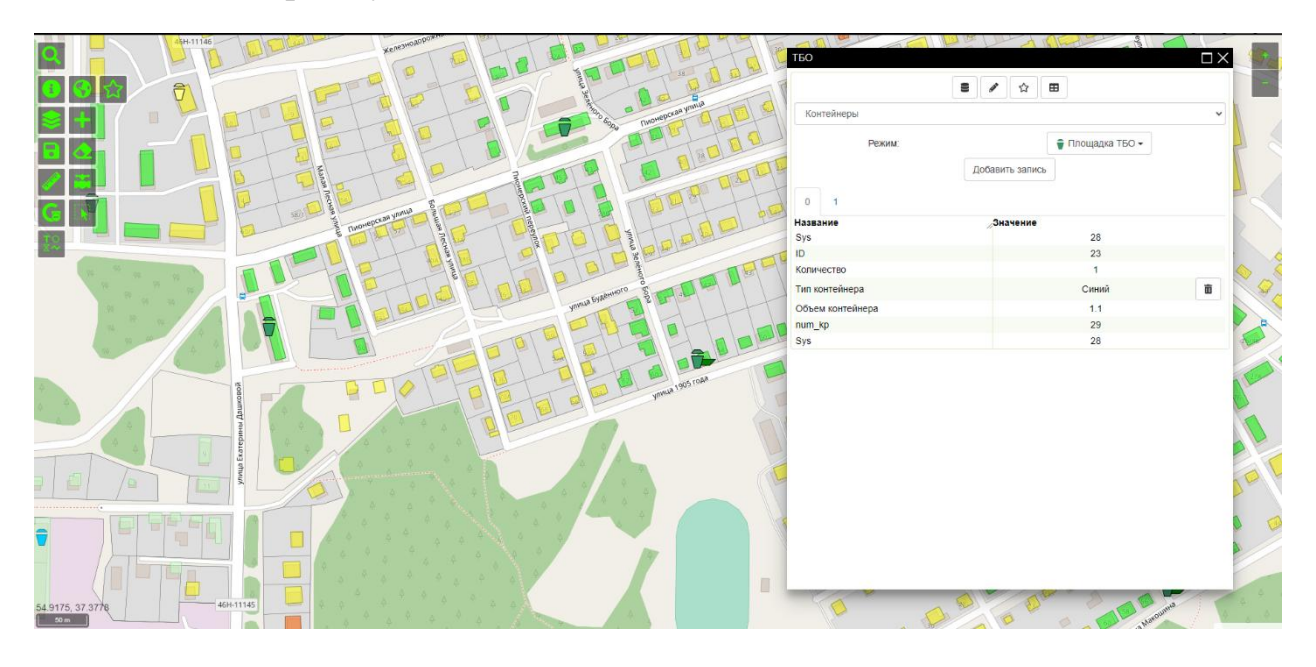

- 4.4.Если перейти в основную вкладку, и если ничего не заполнено, то и выводиться ничего не будет, поскольку в базе данных ничего не создано.
- 4.5.Для этого необходимо заполнить, например, бюджетную площадку. Тут появляются нули и количество синих контейнеров 2 шт.
- 4.6.Если на площадке имеются другие контейнеры, то нужно нажать кнопку «добавить запись».

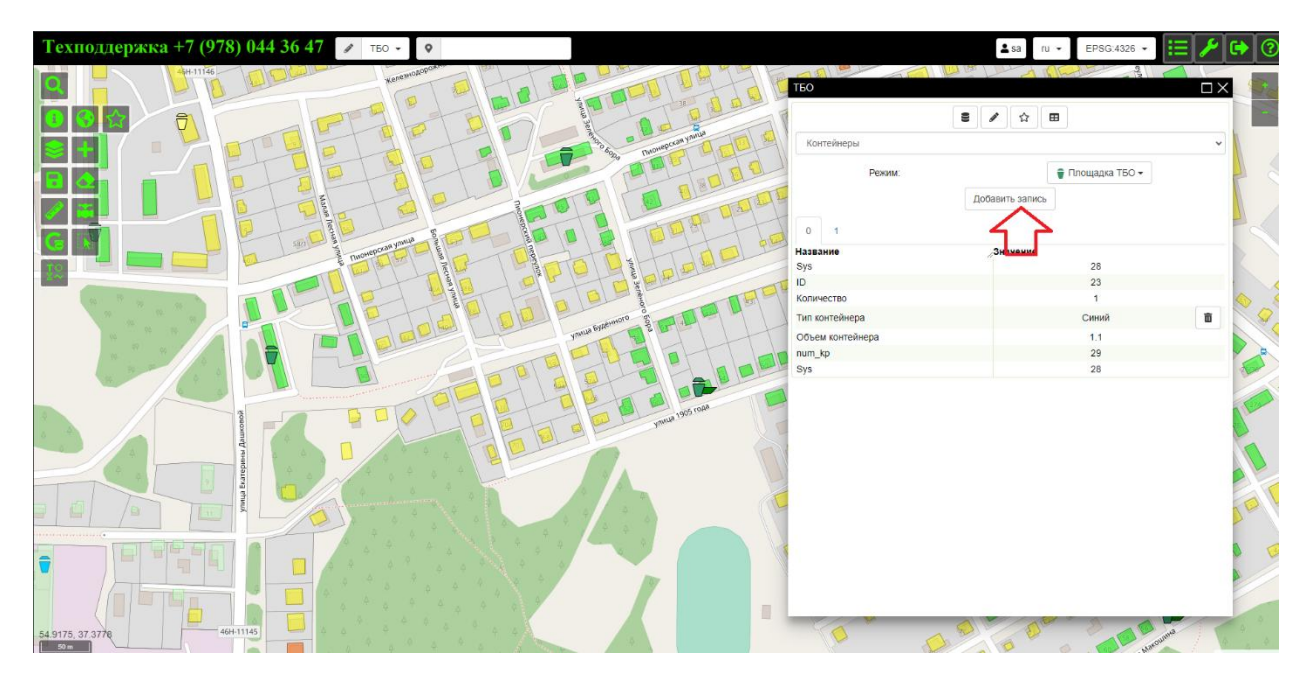

4.7.Вкладка Отходообразователи: в ней необходимо заполнить все кроме Sys, номер КП и Технических данных.

## **5. Перенос КГО**

5.1.Для того чтобы КГО выводилось в текущую контейнерную площадку – необходимо в поле ID для КГО внести номер Sys текущей площадки. В ином случае надо внести в это поле номер той площадки, в которую требуется перенести все КГО.

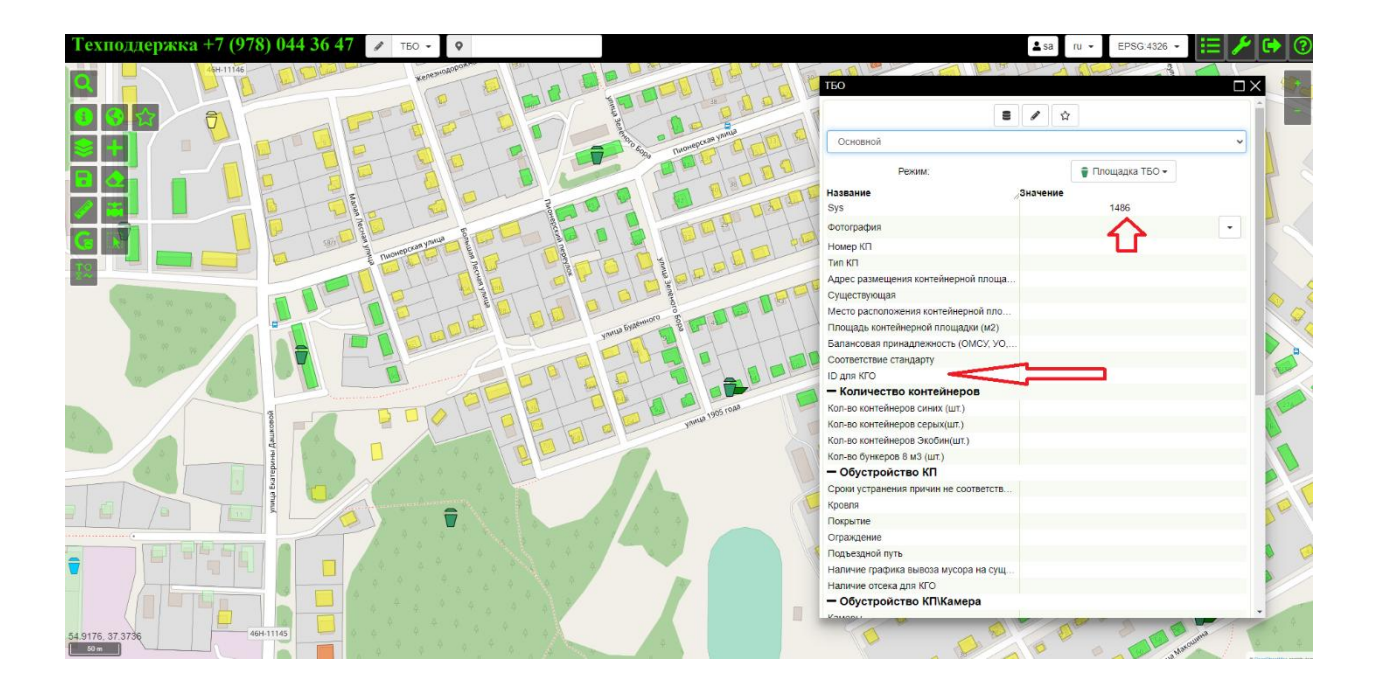

#### **6. Перенос отходообразователя.**

Перенос отходообразователя с одной контейнерной площадки на другую:

6.1. Во вкладке отходообразователи, в разделе технические данные, имеется поле ID для переноса. Если туда вписать Sys иной площадки, то данный отходообразователь переносится на иную площадку.

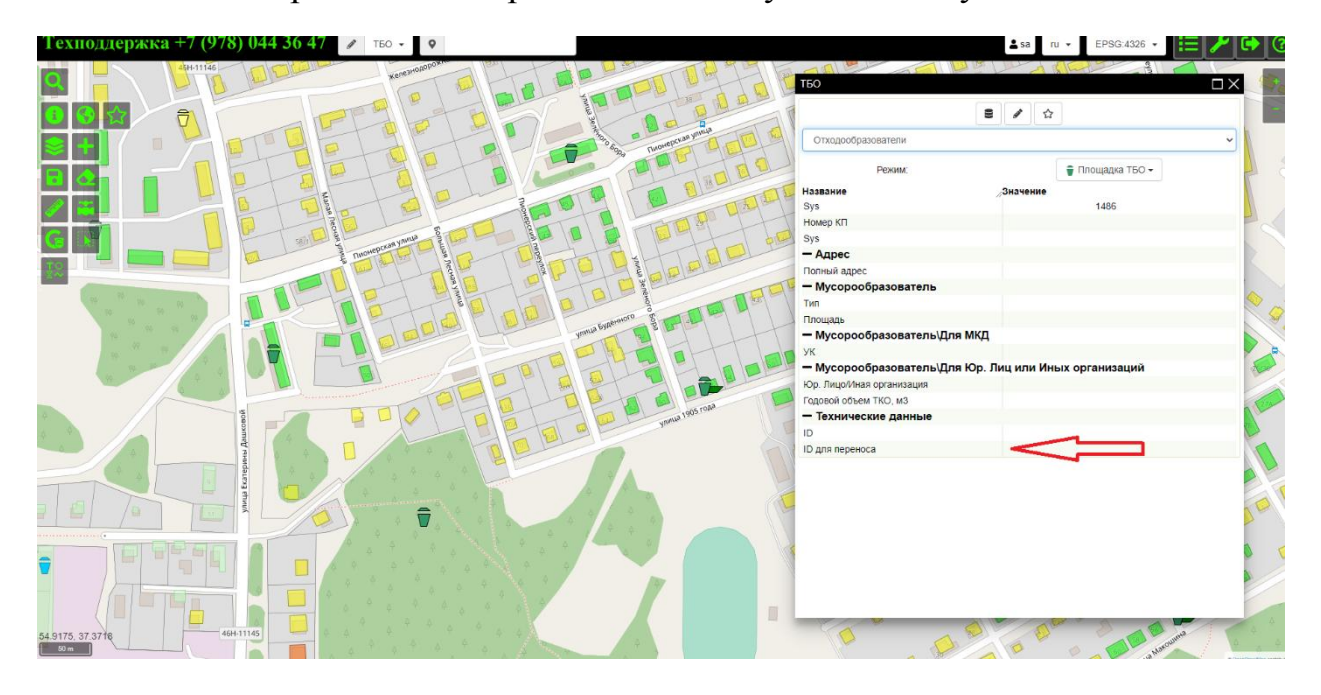

#### **7. Граница**

7.1.Слой граница. Здесь выводится вся сводная информация по всем контейнерным площадкам, при условии, что они указаны. Можно, например, вывести все гаражно-строительные кооперативы (ГСК). При этом расчеты сильно меняются. То есть поле вывод по типу КП является фильтром.

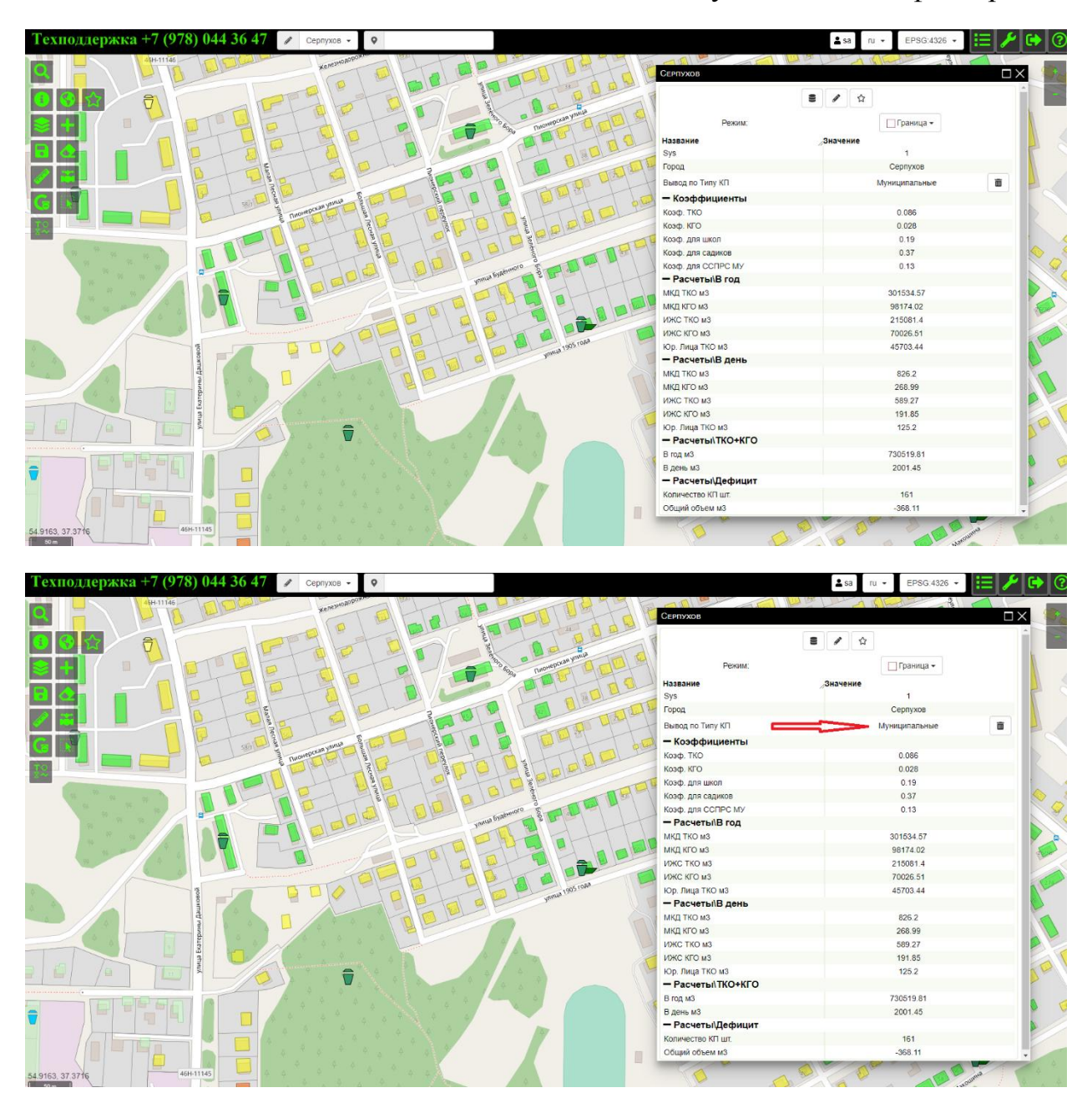

7.2.Имеются коэффициенты. На них умножается площадь отходообразователей для получения объема отходов.

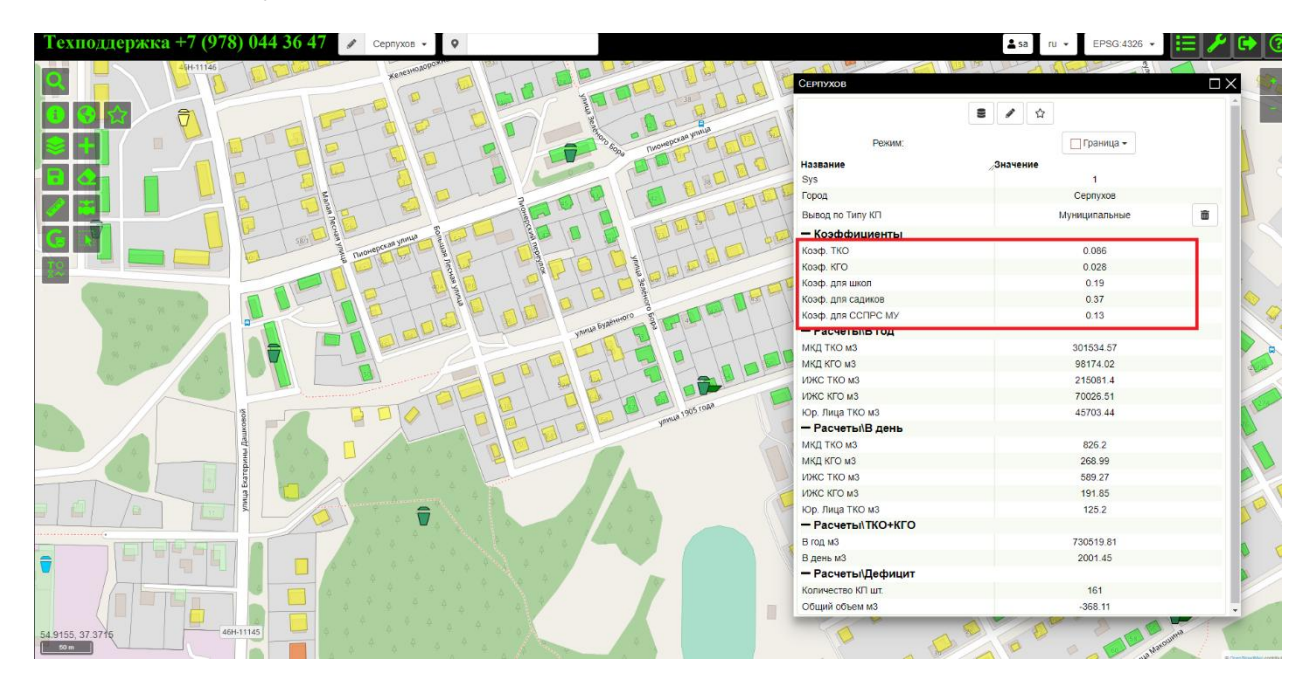

7.3.В случае добавления или изменения каких-нибудь коэффициентов изменяются все расчеты.